# **ZOOM: Tutoriel n° 2**

# **Rejoindre une réunion**

*Pour soutenir l'enseignement à distance et hybride à l'UNIGE*

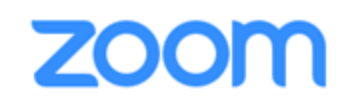

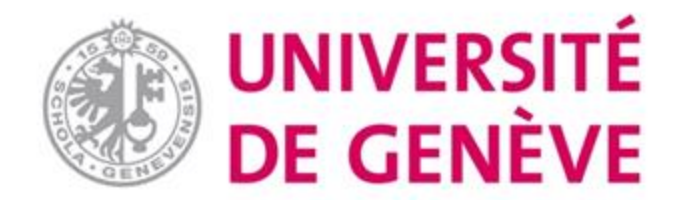

## **Dans ce tutoriel, vous verrez:**

▪ **Comment rejoindre une réunion en ligne à laquelle vous avez été invité(e)**

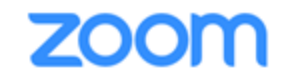

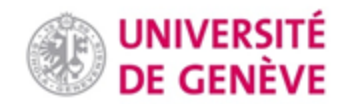

#### **Étape 1. Démarrage (1/2): Cliquez sur le lien d'invitation que vous avez reçu**

Dans la boîte de dialogue qui apparaît, cliquez sur **Accepter et continuer** Et, le cas échéant, sur Autoriser zoom À propos des Cookies sur ce Site Les cookies sont importants pour le bon fonctionnement d'un site. Afin d'améliorer votre expérience, nous utilisons des cookies pour conserver les informations de connexion et fournir une connexion sûre, pour collecter les statistiques en vue d'optimiser les fonctionnalités du site et pour adapter le contenu à vos centres d'intérêt. Cliquez sur Accepter et continuer pour accepter les cookies et poursuivre directement sur le site ou cliquez sur Afficher les paramètres des cookies pour consulter en détail les descriptions des types de cookies et choisir ceux que vous voulez accepter lorsque vous visitez le site. Accepter et continuer Afficher les paramètres de cookie Développé par: TrustArc | TRUSTe Politique de confidentialité Souhaitez-vous autoriser cette page à ouvrir « zoom.us » ? Annuler Autoriser

2

1

### **Étape 2. Démarrage (2/2)**

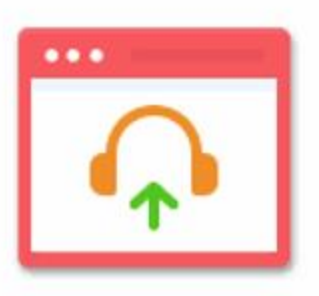

Rejoindre l'audio Son de l'ordinateur connecté

**Cliquez sur Assurez-vous d'avoir un micro et des haut-parleurs (ou un casque) qui fonctionnent.**

## **Étape 3**

**Pendant la réunion, une barre de tâches apparaît au bas de l'écran.**

**Le micro sert à vous faire entendre et la vidéo à partager l'image captée par la caméra de votre ordinateur.**

**Le partage d'écran, les sous-groupes et le chat font l'objet d'un tutoriel séparé.** 

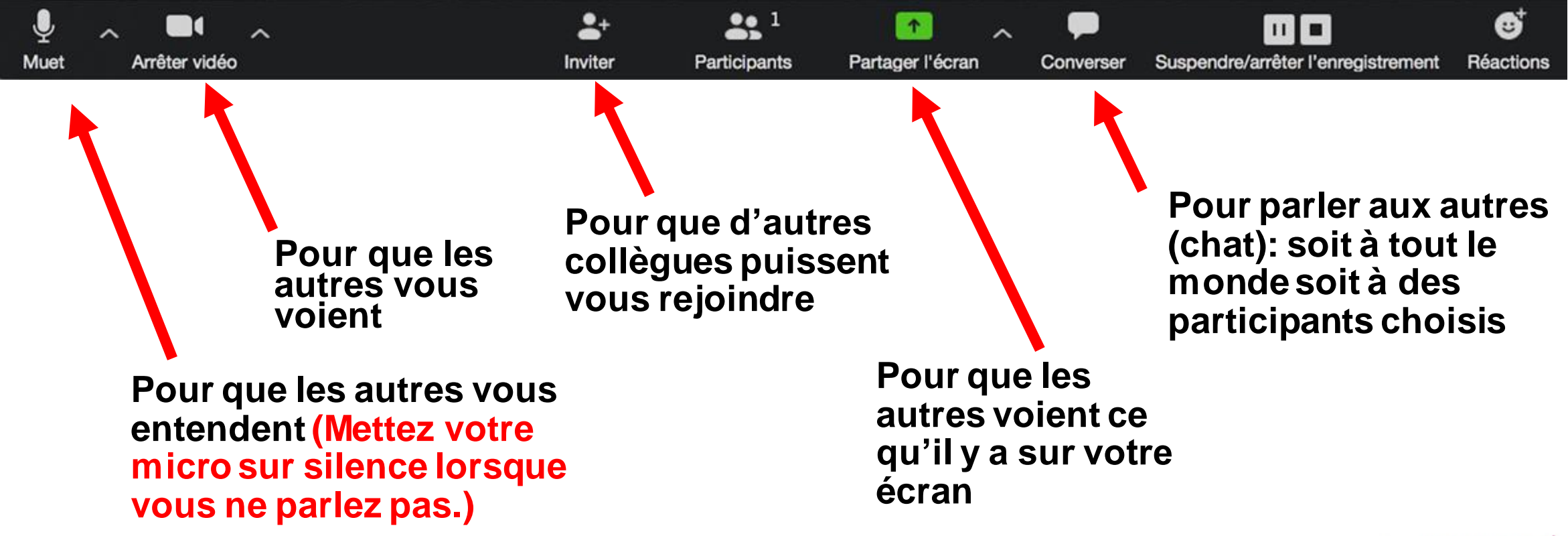

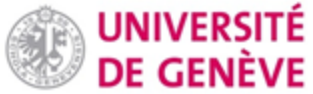

#### **Etape 4. Pour quitter la réunion**

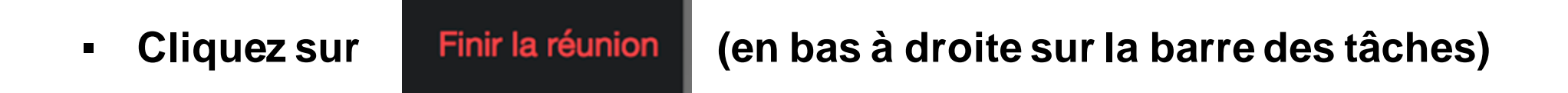

- **Ou fermez la fenêtre**
- **Répondez oui aux questions posées. Si vous êtes le modérateur de la réunion et souhaitez la quitter, nommer un co-animateur avant de partir.**

### **Vous avez appris à rejoindre une réunion sur ZOOM !**

*D'autres tutoriels Zoom sont disponibles sur notre page dédiée*

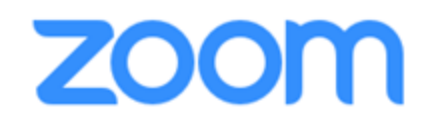

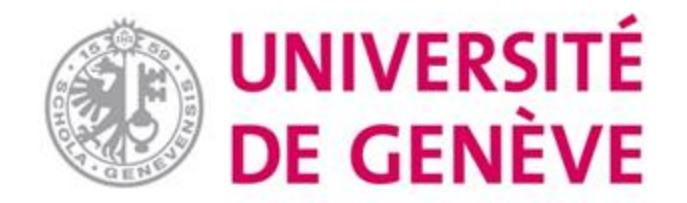